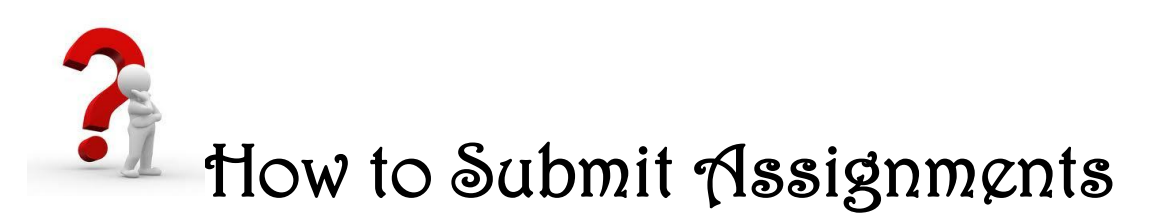

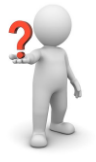

## **All Assignments are returned within 72 hours, Monday – Friday.**

- **Please do NOT email or message me assignments or revisions. I cannot grade work that is emailed or messaged; all files must be submitted through the assignment links, per Aventa policy.**
- **Please save your assignments as: Last Name, First Name Assignment Name Example: Woods, Joe Carry the Torch**
- **Please be sure to save ALL Word documents as (\*.rtf). This will help ensure that I can open your work.**

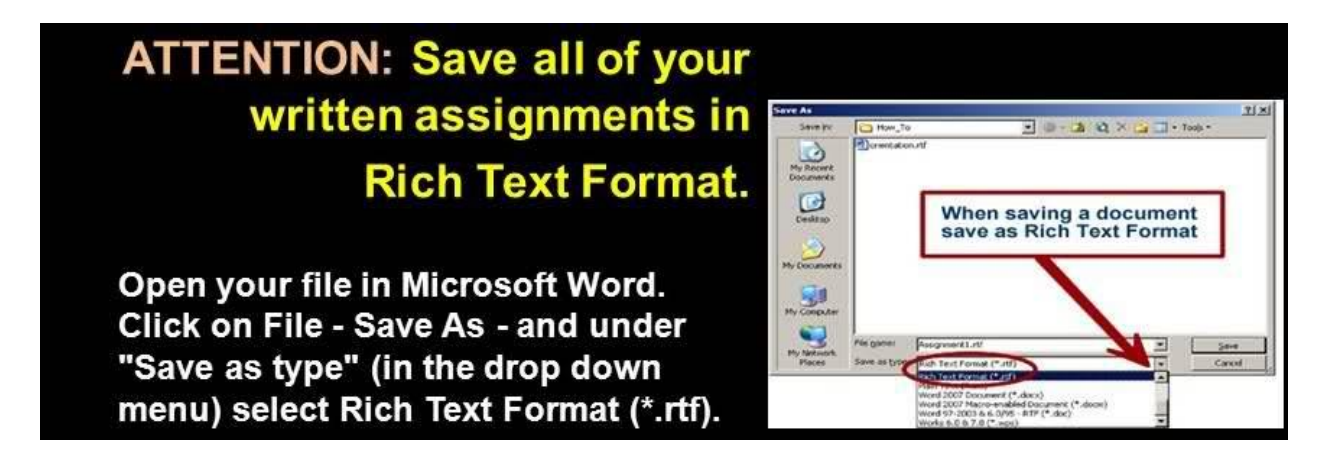

**Continue to Page 2**

## **\*Please note: This assignment may not be located in your course. Regardless, this example will show you how to submit work in any course.\***

**1. Click on the Unit where the assignment is located. See screen shot below.**

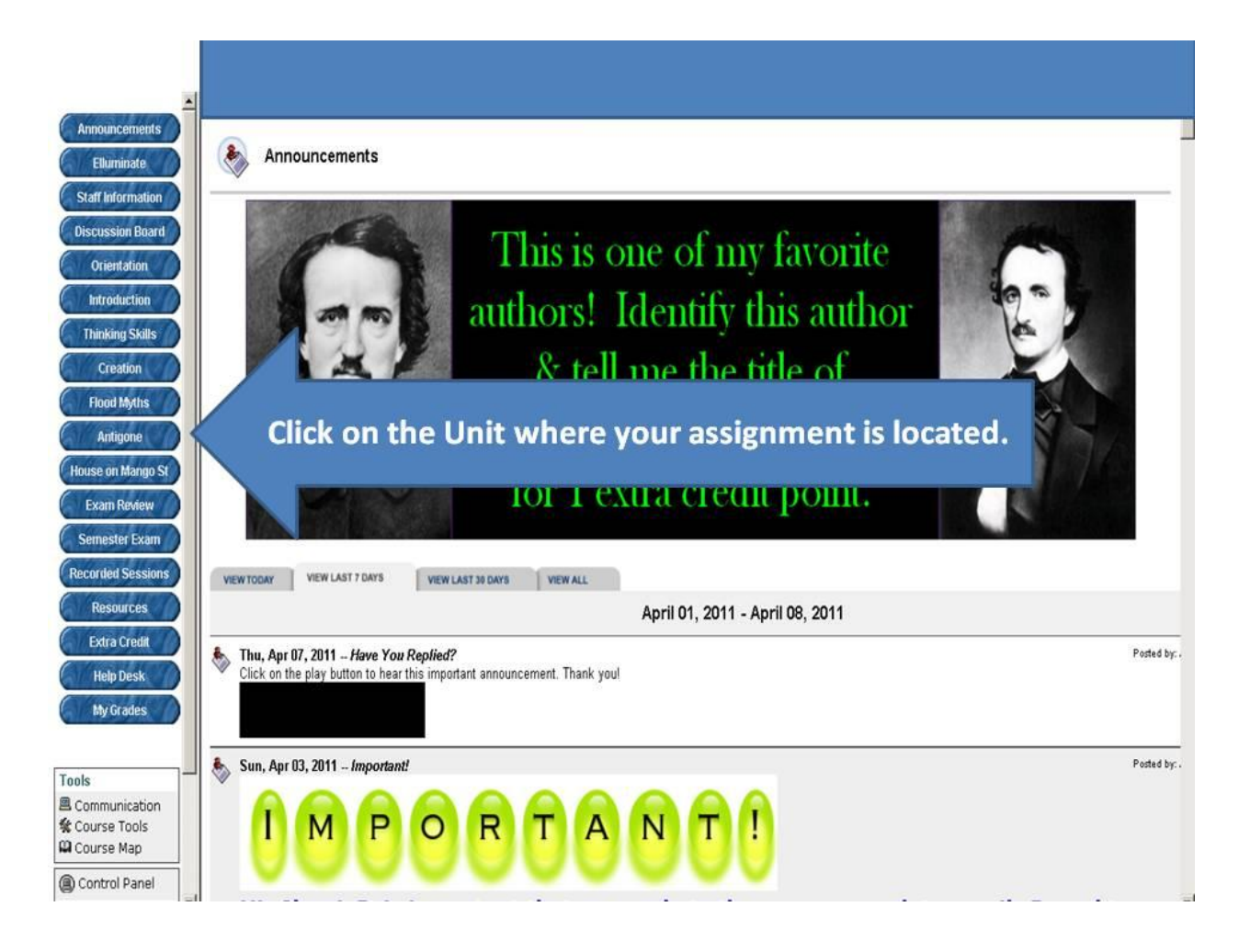

**Continue to Page 3**

**2. Click on the folder containing the assignment you are submitting. See screen shot below.**

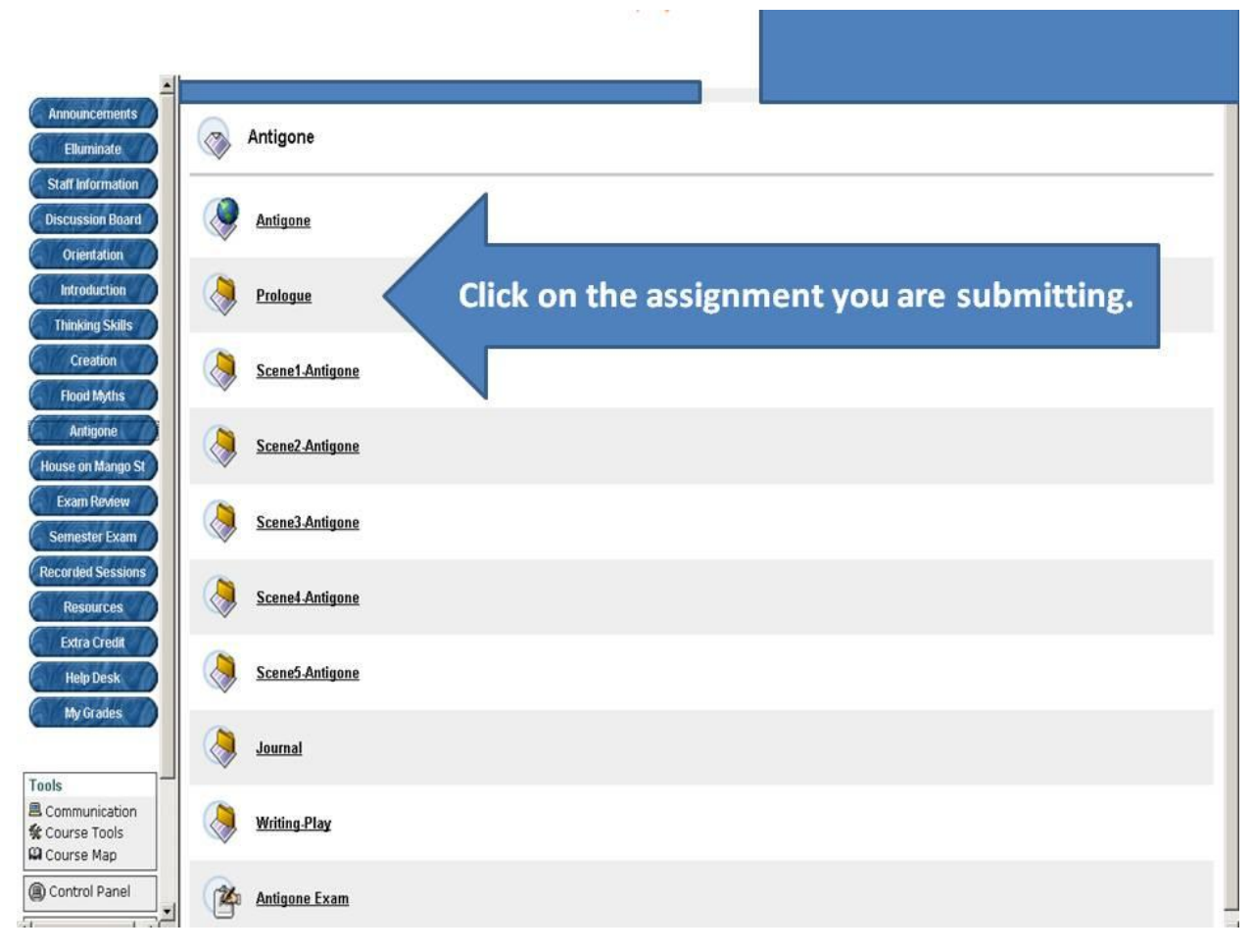

**Continue to Page 4**

## **3. Click on "View/Complete Assignment. See screen shot below.**

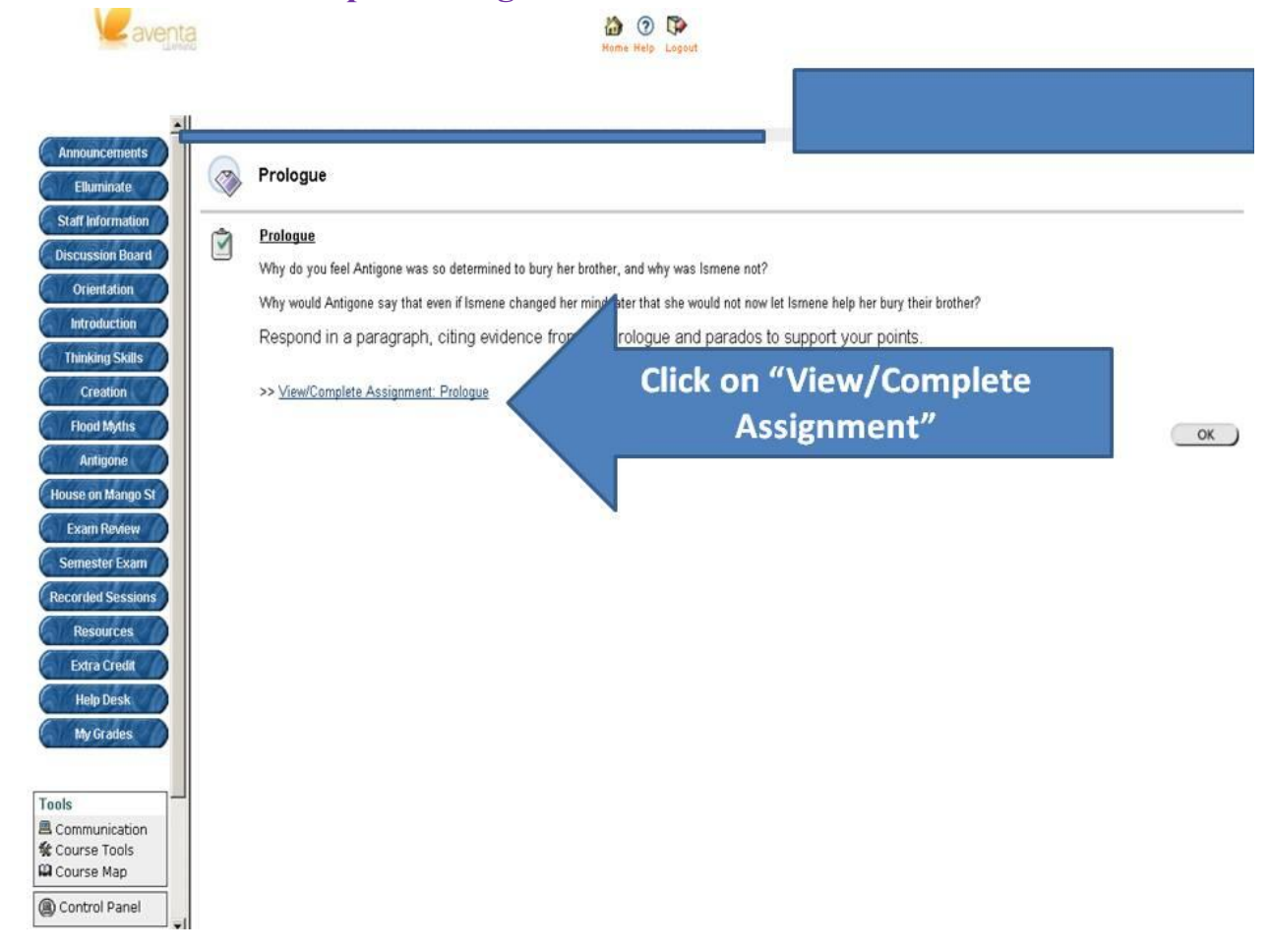

**4. Click on "Browse" to attach your assignment. Locate your assignment and click "Open". Once the assignment is attached, click on "Submit". The assignment is not turned in until you click "Submit". See screen shot below.**

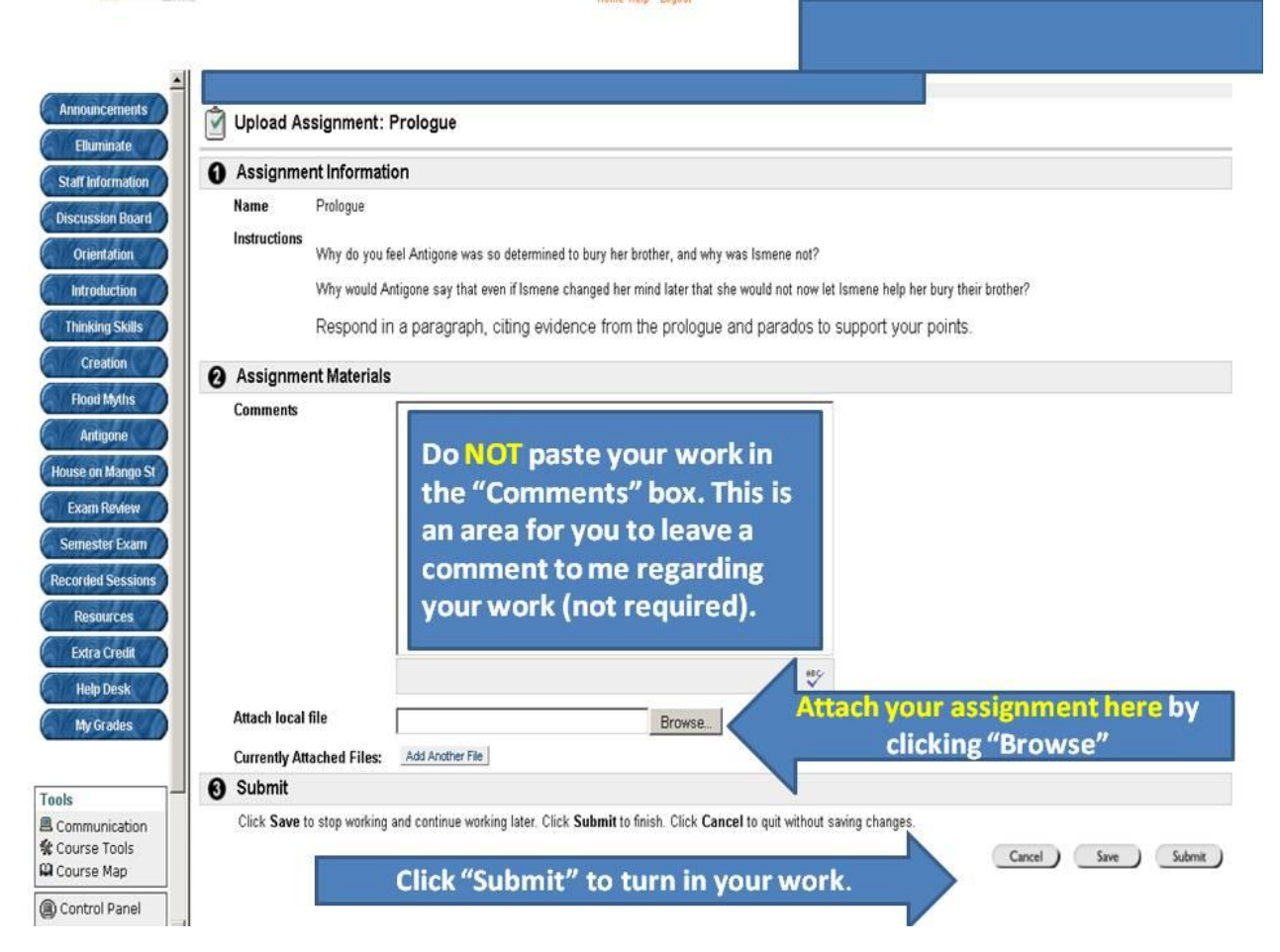

## **To attach more than one file, see Page 6**

**5. To attach multiple files, click on the, "Add Another File" button. See screen shot below.**

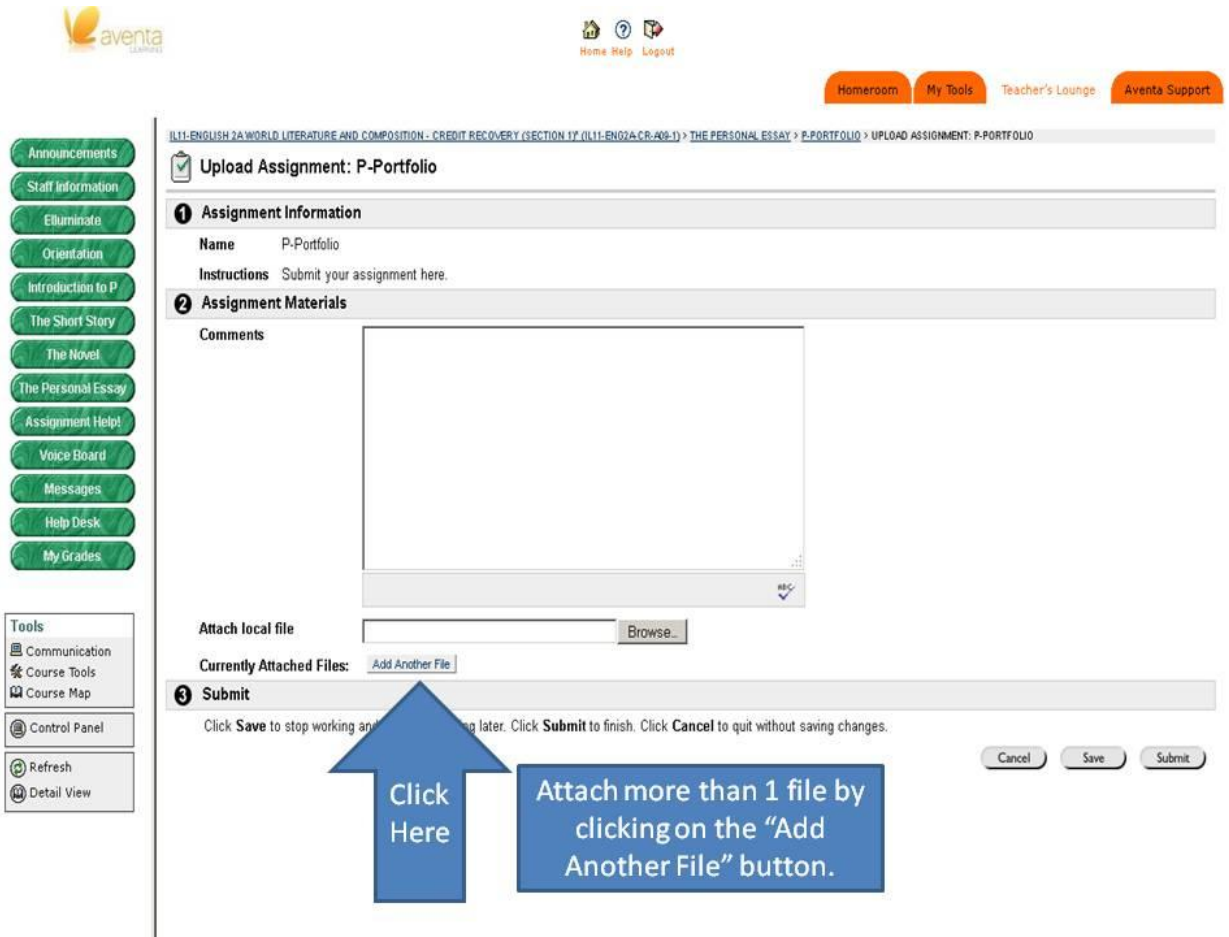

**If you need additional help, please view the recording on saving and submitting assignments. The recording is located in the "Recorded Lessons" tab of the course. Also, please feel free to contact me if you need assistance. Thank you.**